Policyهای مربوط به سرور و کلاينت:

Policyها به طور عموم در جهت تنظيمات كاربردي و حفاظتي بروي سيستم هاي شما استفاده ميشود.

در شاخه ي computer Managed يك Policy براي Server ها و Workstation ها جهت تنظيمات و

تغييرات اجزاي آنتي ويروس بر روي سيستم ها يا فعال و غيرفعال كردن قسمت هايي بر روي آنتي ويروس و همچنين

اعمال محدوديت تغيير بر روي آنتي ويروس توسط كار بران وجود دارد. تنها مكان براي تعريف Policy داخل گروه هاي موجود مي باشد، به ازاي هر گروه يك Policy در قسمت Policies مربوط به آن گروه تعريف مي شود.

وارد Policies در قسمت computer Managed شويد.

جهت تغيير تنظيمات Policy بر روي سيستم ها، وارد تب Policies در computer Managed شويد، سپس

بر روي policy Protection راست كليك نماييد و گزينه يProperties را انتخاب كنيد .در اين قسمت تمامي

تنظيمات مربوط به آنتي ويروس قرار دارد كه بر اساس نياز مي توانيد آنها را تغيير دهيد.

همان طور كه در اين قسمت مشاهده مي كنيد ليست تمام Component هاي محافظت مربوط به نوع نرم افزار

براي شما نمايش داده خواهد شد شما مي توانيد با فعال يا غير فعال كردن هر Component ، آنComponent

را بر روي آنتي ويروس سيسستم ها فعال يا غير فعال كنيد، همچنين در كنار هر قسمت يك قفل موجود مي باشد با يكبار كليك كردن بر روي قفل حالت قفل تغيير خواهد كرد، اين قفل دسترسي كاربران را مشخص مي كند هر قسمتي كه قفل باز داشته باشد توسط كاربر قابل تغيير مي باشد.در ادامه چند نمونه از اين Component ها را

توضيح خواهيم داد.

 KSN Setting يك سرويس جهاني است در جهت فراهم آوردن پاسخي فوري به تهديداتي كه ممكن است شبكه ي شما را مختل كند. در واقع اين سرويس ميليون ها كاربر را در سطح جهان دور هم گردآوري مي كند و زماني كه آنتي ويروس اطلاعات مشكوك يا تاييد نشده اي را بر روي يك كامپيوتر عضو KSN شناسايي مي كند اين اطلاعلات به سرعت براي لابراتوار شناسايي ويروس ها فرستاده مي شود.

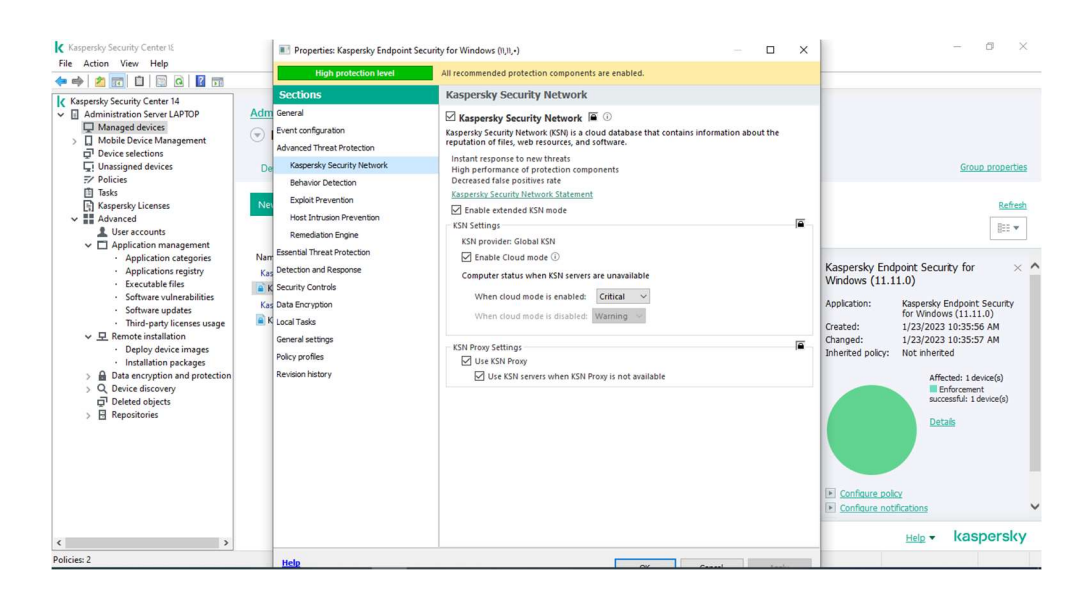

# Host Intrusion Prevention

اين Component وضعيت و فعاليت Application ها را بر روي سيستم پيگيري مي كند و پس از چك كردن وضعيت هر Application و اختصاص دادن آن به يكي ازگروهاي High restricted , Low restricted,،Untrusted, Trusted اجازه فعاليت را بر اساس گروه بندي انجام شده به آن Application مي دهد.به Rule Application رفته براي اين كار بروي Setting در قسمت Privilege Application control رفته و نرم افزار هاي مد نظر خود را در هر سطحي كه لازم ميدانيد اضافه كنيد.

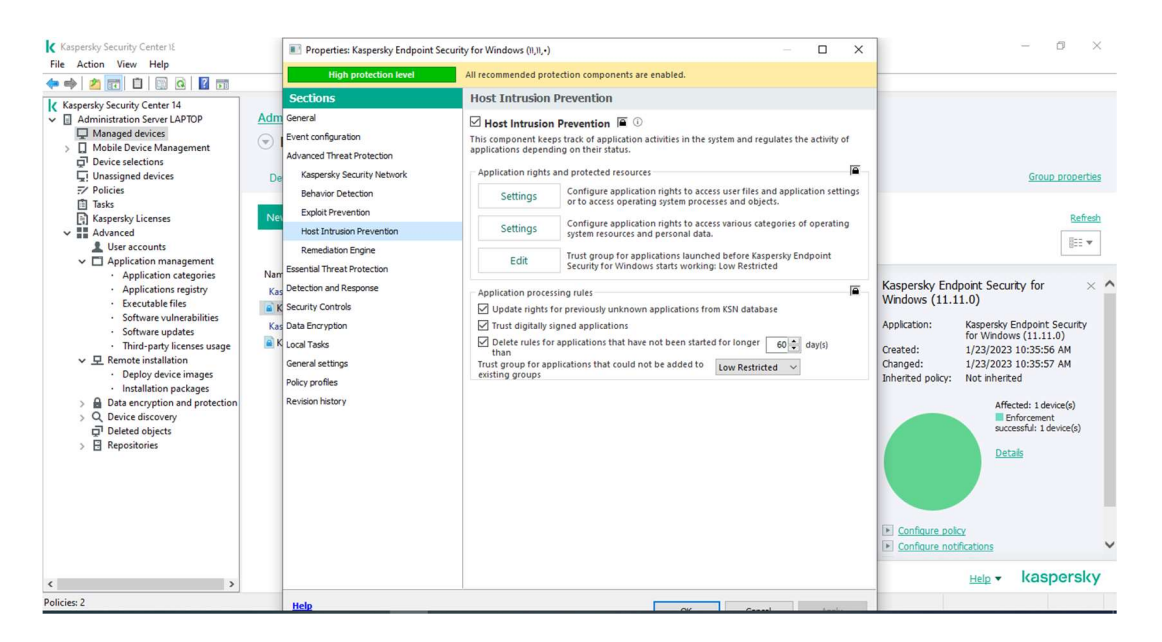

# Remediation Engine

اين component يك حفاظت پيشگيرانه در برابر تهديداتيست كه در database آنتي ويروس هنوز نا شناخته است.در واقع اين Component با مانيتور كردن فعاليت Application ها داخل سيستم هاي شبكه، اطلاعات جزيي تري براي ساير Component هاي آنتي ويروس جهت حفاظتي عميق تر، فراهم مي آورد.

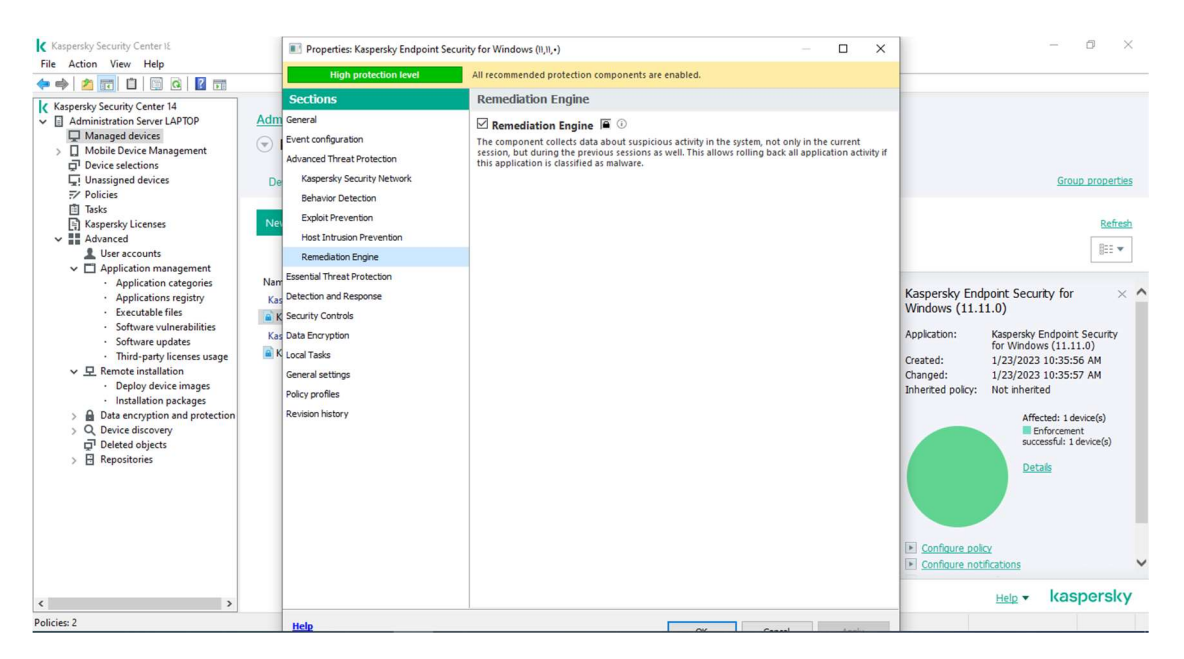

# Application control:

اين Component راه اندازي Application هاي داخل شبكه را كنترل مي كند.شما در اين قسمت مي توانيد مشخص كنيد چه Application هايي توسط چه اشخاصي اجازه ي اجرا شدن داشته باشند و يا چه اشخاصي نتوانند آن را اجرا كنند. براي اجراي اين قابليت شما در ابتدا بايد در Applications Managementيك Category ايجاد كنيد كه در قسمت هاي قبلي توضيح به طور كامل داده شده است .سپس براي استفاده ازاين قابليت شما با زدن دكمه Add، Category ساخته شده را رويت مي كنيد در اين قسمت اجازه دسترسي و يا عدم دسترسي را براي كاربران تعيين نماييد .

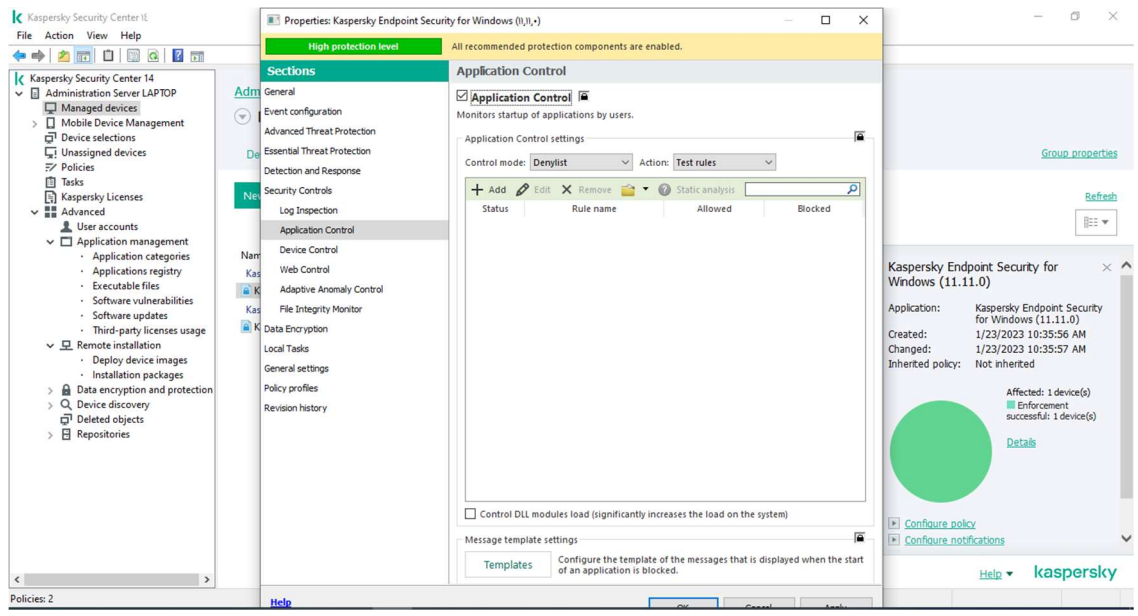

# Device Control

اين Component به شما اجازه مي دهد تا Device Removable ها را بر روي سيستم هاي داخل شبكه مديريت كنيد.به طور مثال شما مي توانيد از اين طريق دسترسي به Memory Flash و يا -DVD\CD ROM را روي سيستم هاي كاربران ببنديد.

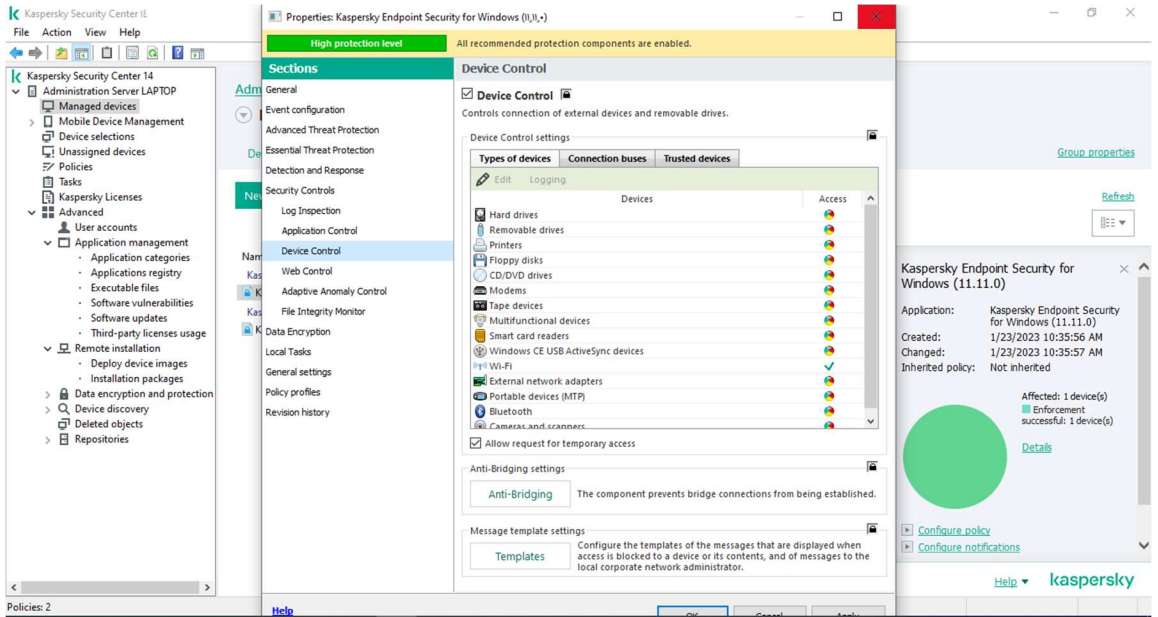

بروي drives Removable كليك كرده و به صورت پيش فرض در قسمت Access ، bus On Depend مي باشد كه ميتوانيد Allow يا blockرا انتخاب نماييد و يا مي توانيد براي تعيين دسترسي براي تعدادي از كاربران دكمه Edit را بزنيد و با اضافه كردن كاربران دسترسي Write, Read مشخص كنيد.

با توجه به اينكه ممكن است در شبكه هاي نياز داشته باشيم كه  $\rm{USB}$  ها بسته باشد ممكن است نتوان از پرينتر و دستگاه هاي كه به درگاه USB متصل ميشوند استفاده كرد به همين منظور بايد از تب Trusted Devices آن تجهيز مورد نظر را Trust دهيم تا بتوانيم از آن استفاده كنيم .

## Web Control

اين Component اين امكان را به شما مي دهد تا از طريق آن دسترسي كاربران به وب سايت هاي خاصي را براساس Content و يا بر اساس نوع داده( به طور مثال ....,video, sound) ويا بر اساس URL ، مديريت كنيد.

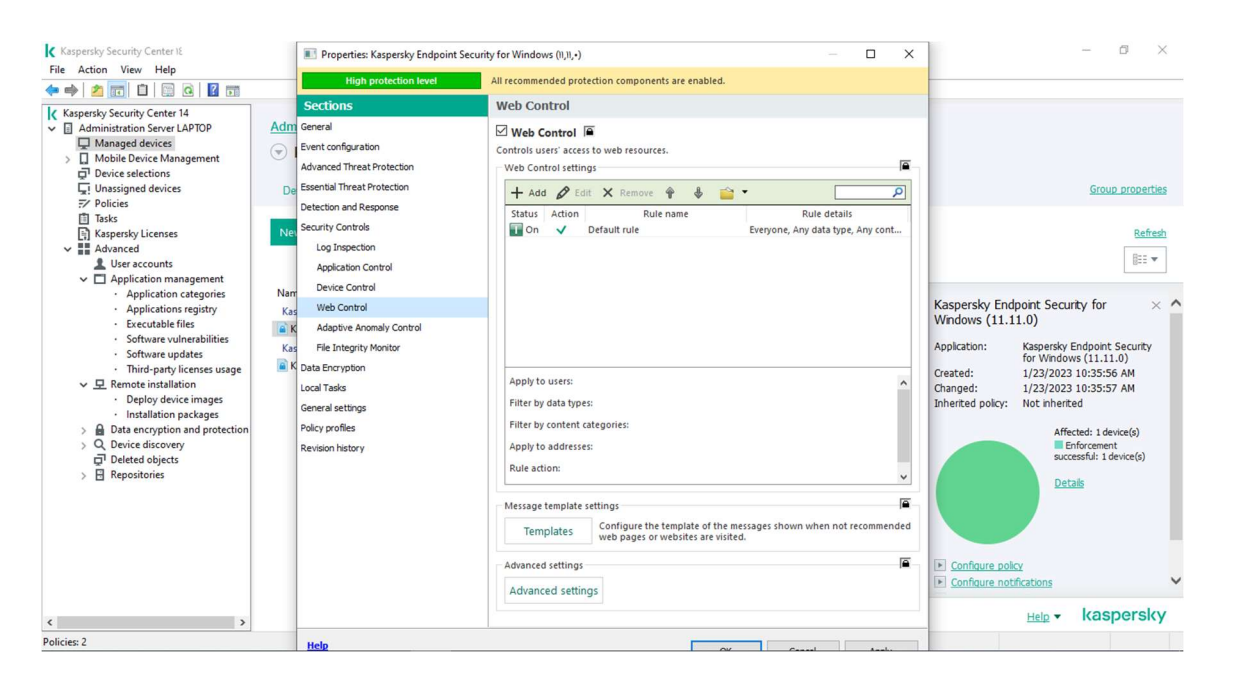

بروي گزينه Addكليك كرده در قسمت Content filter، همانطور كه مشاهده مي كنيد بر اساس محتوا مي توانيد سايت هاي مد نظرتان را فيلتر نماييد . در صورتي كه بخواهيد آدرس سايت خاصي را فيلتر نماييد در قسمت address to applyحالت address individual Toرا انتخاب و دكمه Add را مي زنيد و مانند نمونه سايت را وارد مي نماييد.در صورتي كه براي گروه يا كاربران خاص ميخواهيد اين فيلترينگ را انجام دهيددر قسمت Group and User Specify مي توانيد خاصيت Allow يا Block را تنظيم نماييد.

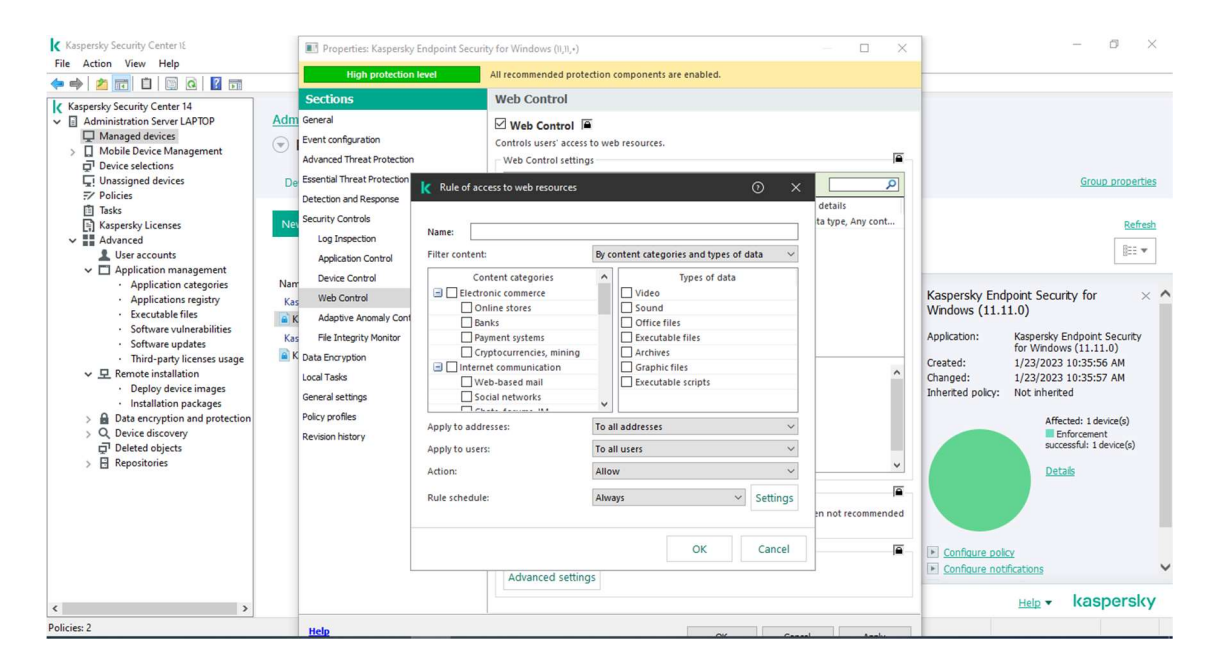

# File Threat Protection

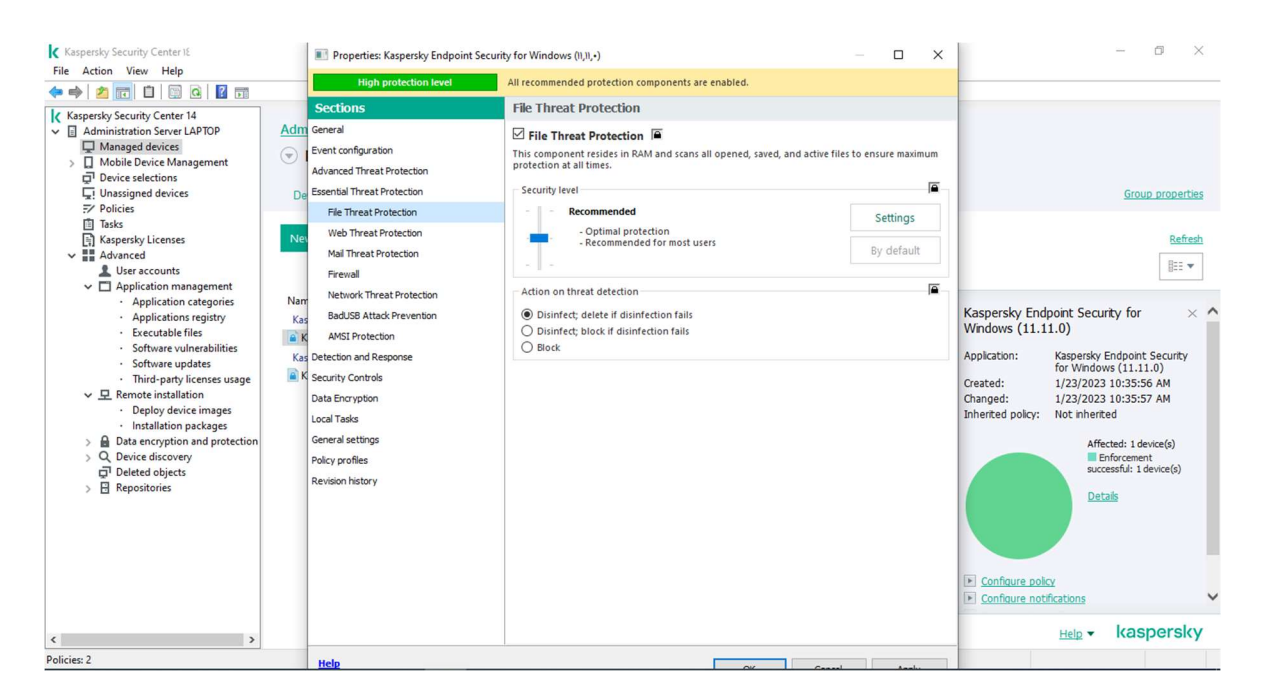

همان طور كه مشاهده مي كنيد قفل ها به صورت پيش فرض بسته است و بنا به نياز مي توانيدآنها را باز كنيد، با گذاشتن يا برداشتن تيك گزينه Protection Threat File Enable مي توانيد اين Component را روي سيستم ها فعال يا غير فعال كنيد. در قسمت level Security سطح امنيتي اين Component را تعيين مي كنيم و درقسمت Action نحوه ي برخورد با ويروس هاي پيدا شده را مشخص مي كنيد كه آيا آنتي ويروس جهت انجام عمليات خود از كاربران سوالي مبني بر چگونگي برخورد آنتي ويروس با ويروس هاي شناسايي شده بپرسد يا خير.پيشنها ما تنظيم Action روي گزينه ي Select action است و تيک گزينه هاي Disinfect و Delete if disinfection fails را بزنيد.

Disinfect: با انتخاب اين گزينه در صورتيكه تنها قسمتي از فايل آلوده شده باشد، آنتي ويروس تنها قسمت آلوده را پاك مي كند (حذف ويروس) fails disinfection if Delete در صورتيكه عمليات Disinfect انجام نشود آنتي ويروس كل فايل را پاك خواهد نمود.

## Web Threat Protection

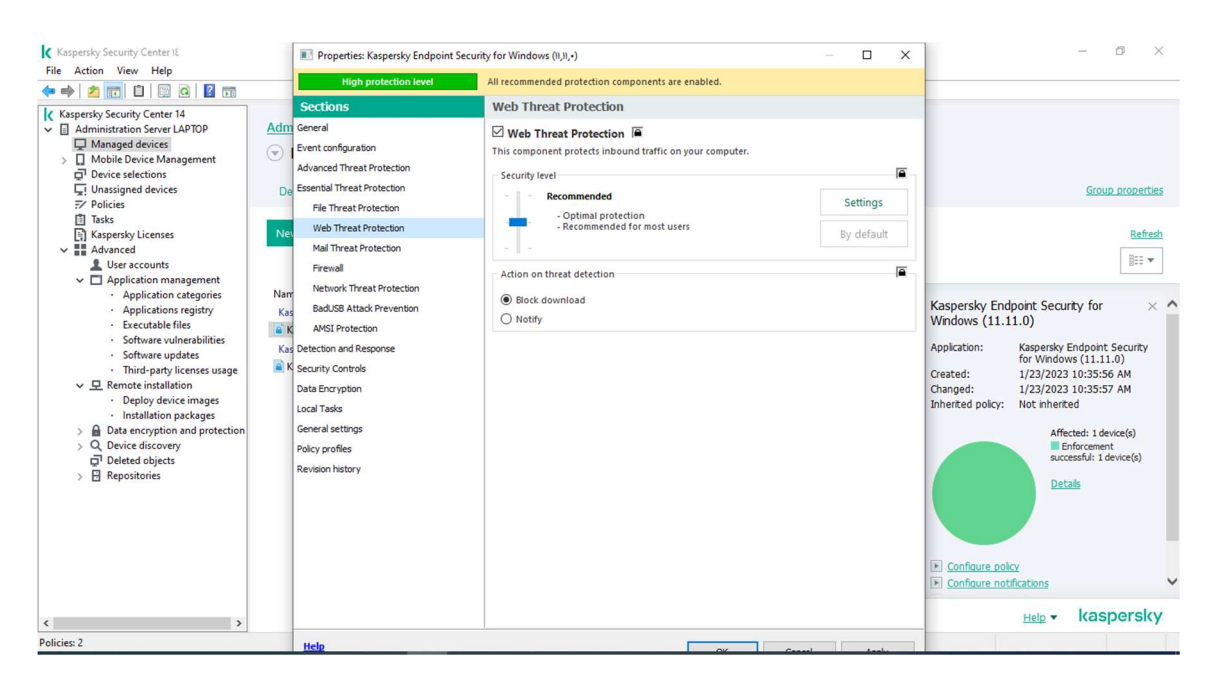

براي Web آنتي ويروس Action را به حالت Block مي گذاريم و در قسمت setting مي توانيم URL هاي Trust مورد نظر خود را مطابق نمونه تعريف كنيم.

براي اينكار وارد قسمت settings شويد ووارد تب URLs Trusted شويد و مطابق نمونه URL مورد نظر خود را وارد كنيد

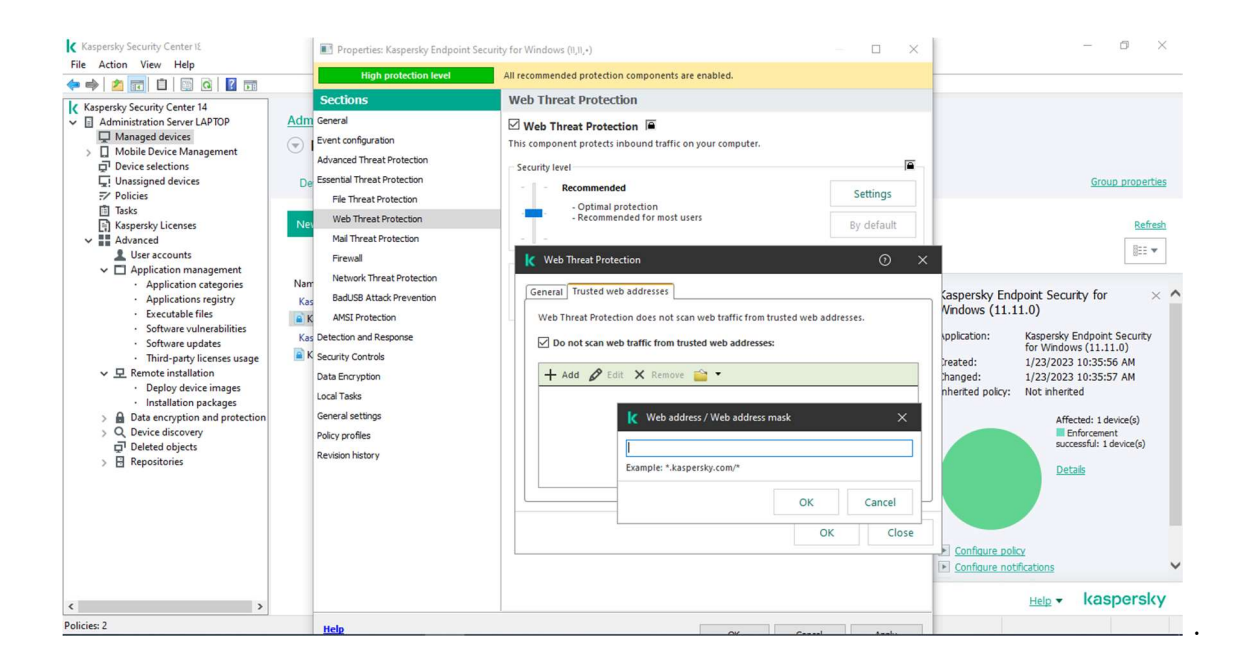

## Mail Threat Protection

در اين بخش نيز Action را در حالت Select action مي گذاريم و قفل ها نيز به حالت بسته باقي مي ماند در قسمت setting نيز مي توانيد يك سري تنظيمات را بنا به نيازتان customize كنيد.

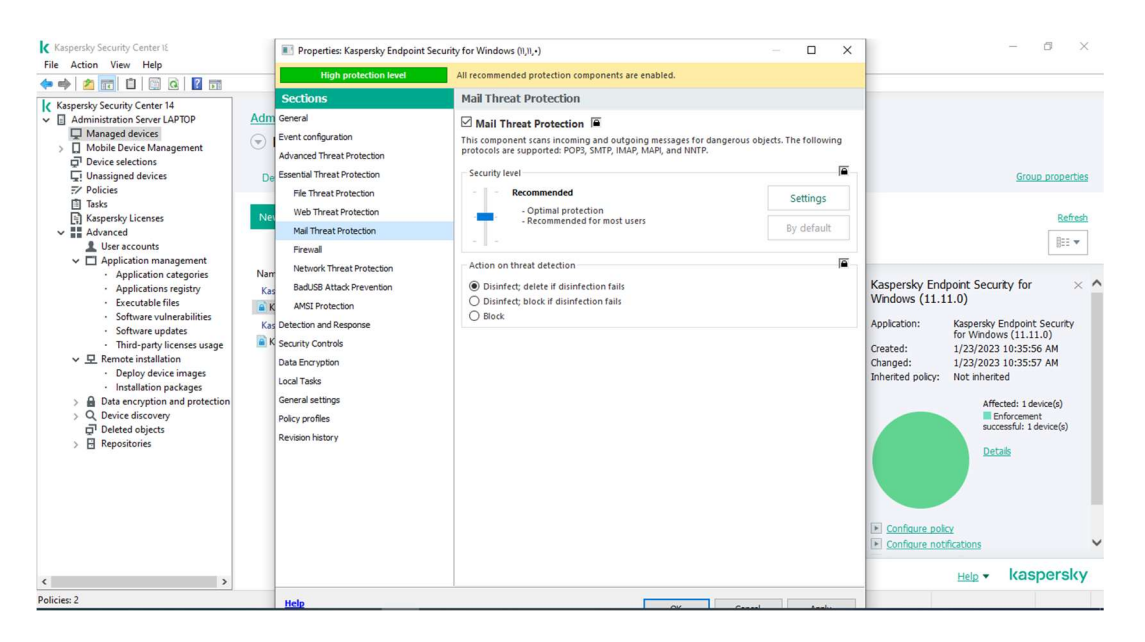

به طور مثال ممكن است يك سري فايل هاي آلوده به همراه ايميل ها وارد شبكه ي شما شوند، براي جلوگيري از آلودگي سيستم ها مي توانيم در تب filter Attachment يكسري تنظيمات را روي اين ايميل ها اعمال نماييد.

براي اينكار روي گزينه ي setting كليك نماييد و در پنجره اي كه باز مي شود وارد لبه filter attachment شويد.

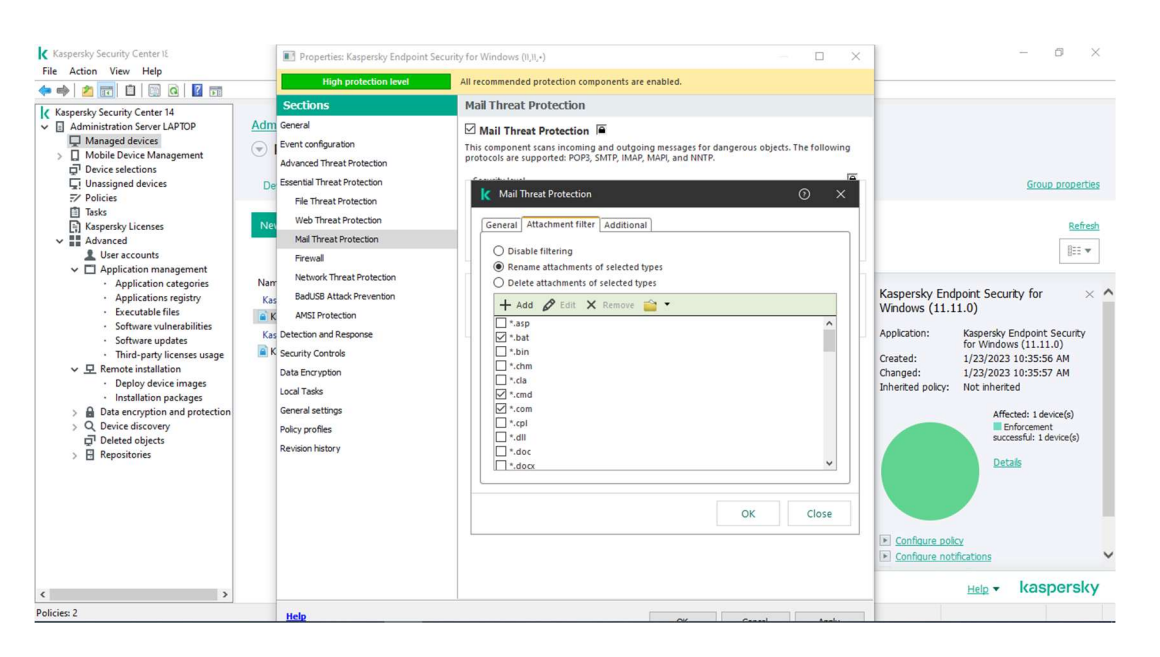

با انتخاب گزينه ي filtering Disable ، هيچ Filtering روي ايميلها اعمال نمي شود.

همچنين با انتخاب گزينه ي type selected of attachments Rename ، در صورت دريافت ايميلي همراه Attachment ي با پسوند هاي انتخاب شده در ليست ، اين پسوند تغيير نام خواهد داد (در واقع فايل ويروسي همراه ايميل، داراي Script ي است كه پس از Rename شدن قادر به اجرا نمي باشد.)

در صورتي كه بخواهيد Attachment ي با پسوند هاي خاصي هنگام دريافت به صورت اتوماتيك Delete شوند مي توانيد با انتخاب گزينه ي types selected of attachment Delete و انتخاب پسوند هاي مورد نظر از ليست مربوطه آنها را delete كنيد.

### Firewall:

اين Component تمامي فعاليت هاي شبكه را بر اساس قوانين مشخص شده در بخش Firewall rules فيلتر مي كند.همچنين بادر نظر گرفتن رنج داخلي شبكه، فعاليت هاي شبكه را مانيتور مي كند.

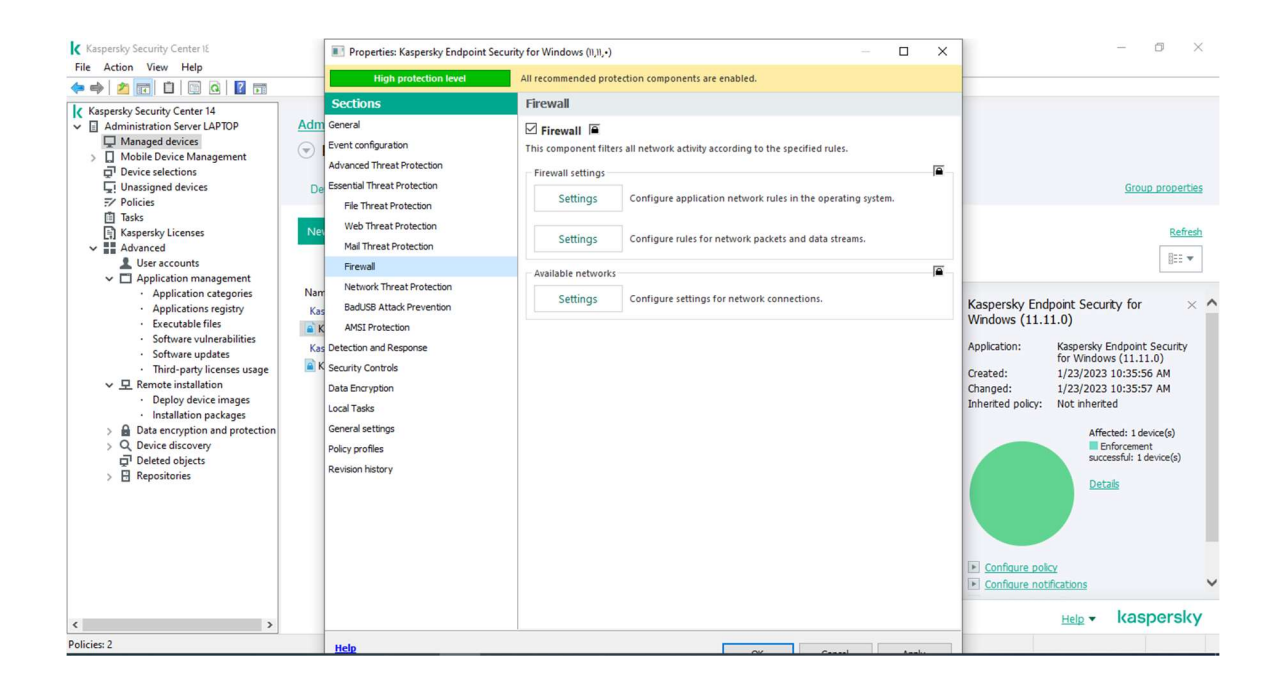

در اين قسمت شما بايد رنج شبكه خود را بعد از نصب Center Security وارد نماييد براين كار در قسمت را زده و با زدن دكمه Addپنجره زير باز خواهد شد به عنوان مثال اگر Setting، Available Network رنج شبكه شما 192.168.1.0 تا 192.168.1.255 باشد براي وارد كردن اطلاعات به صورت زير اعمال نماييد

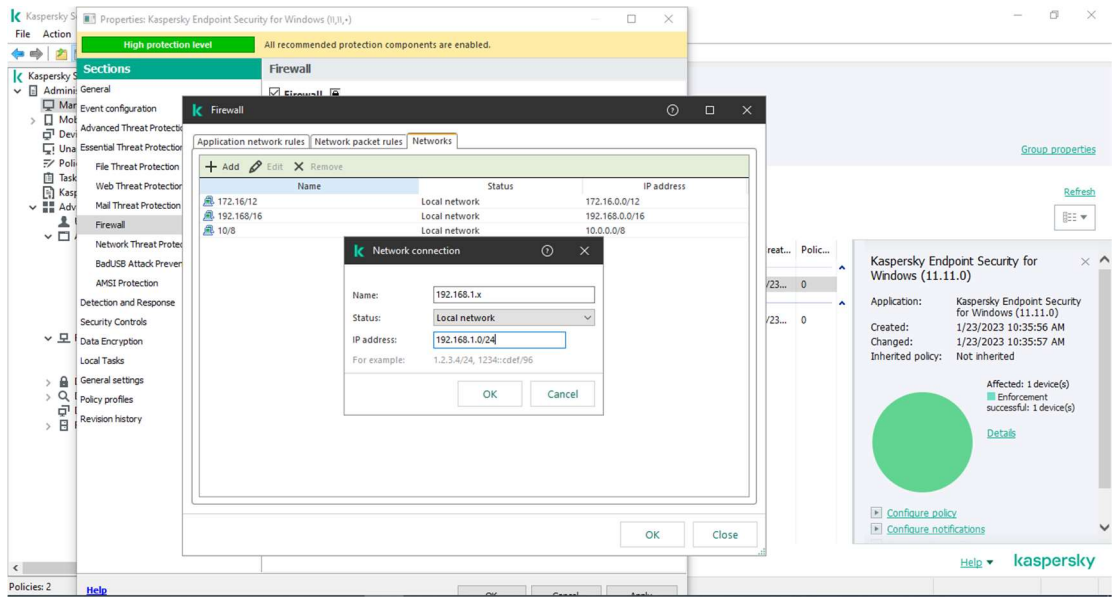

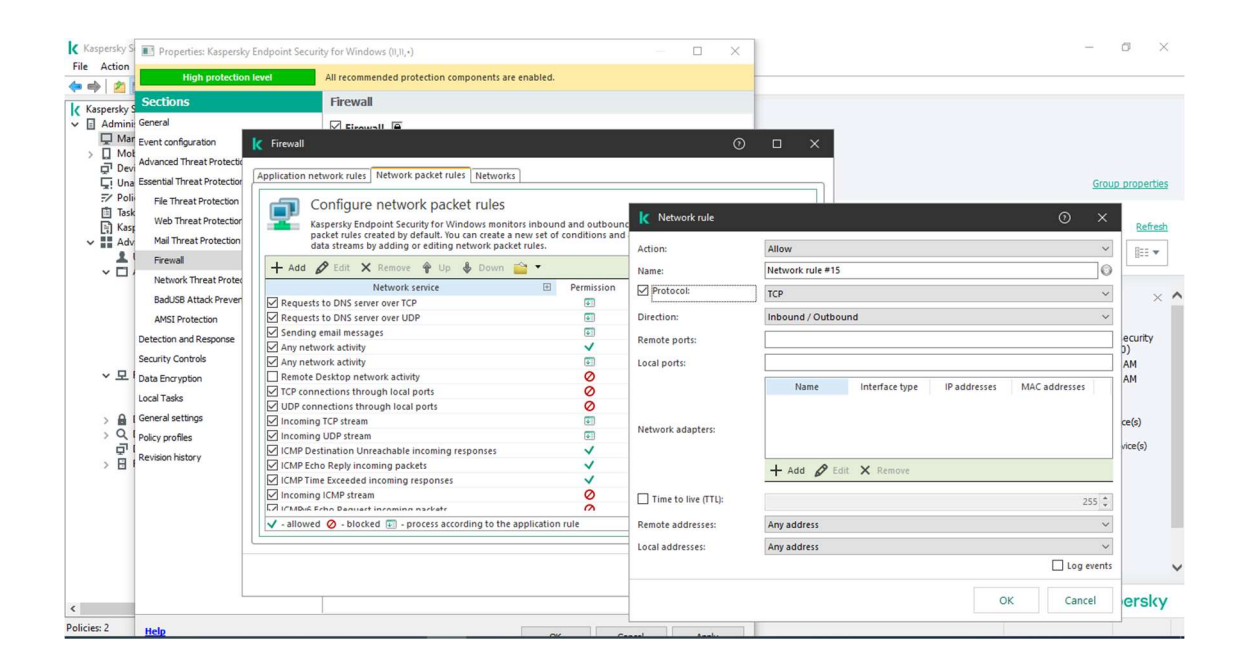

### Network Threat Protection

اين component ازشبكه شما دربرابرحملات داخلي و خارجي كه ممكن است براي سيستم هاي شبكه خطرناك باشد، حفاظت مي كند. و به مدت 60 دقيقه كامپيوتر را در ليست بلاك قرار ميدهد

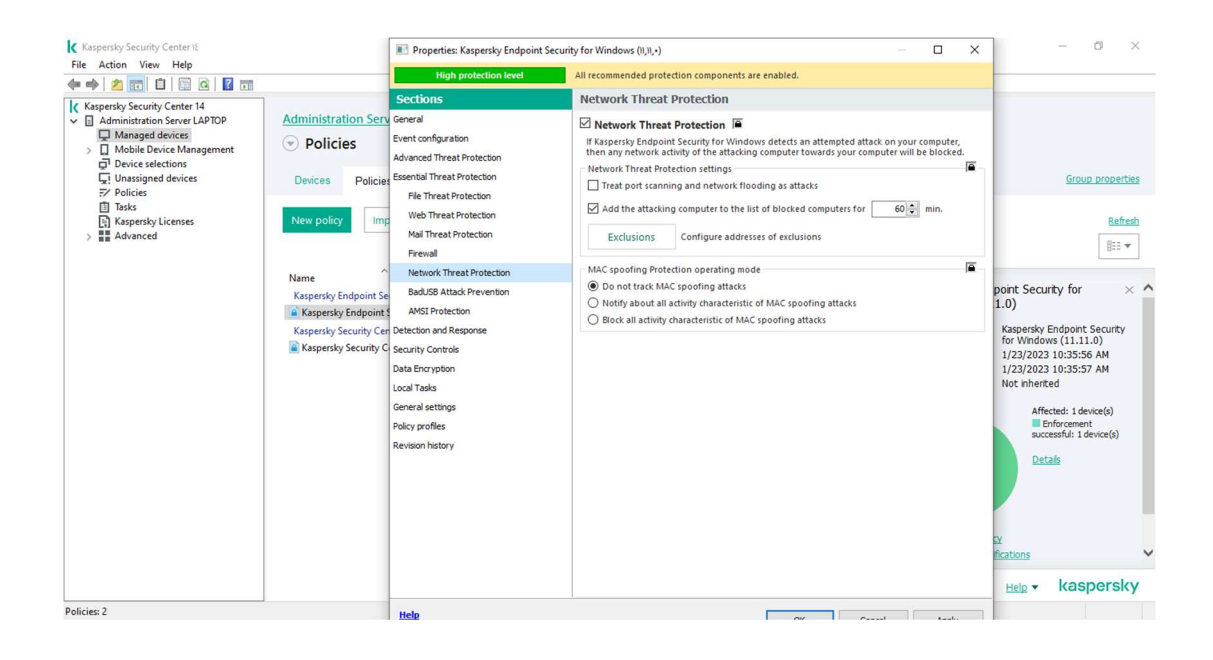

Task Management

اين قسمت مربوط به تنظيمات آنتي ويروس مي باشد، به طور مثال با فعال كردن گزينه ي Allow use of tasks local مي توانيد به كاربر اين امكان را بدهيد كه به صورت Local، Task هاي Update و Scan آنتي ويروس خود را مديريت كند.

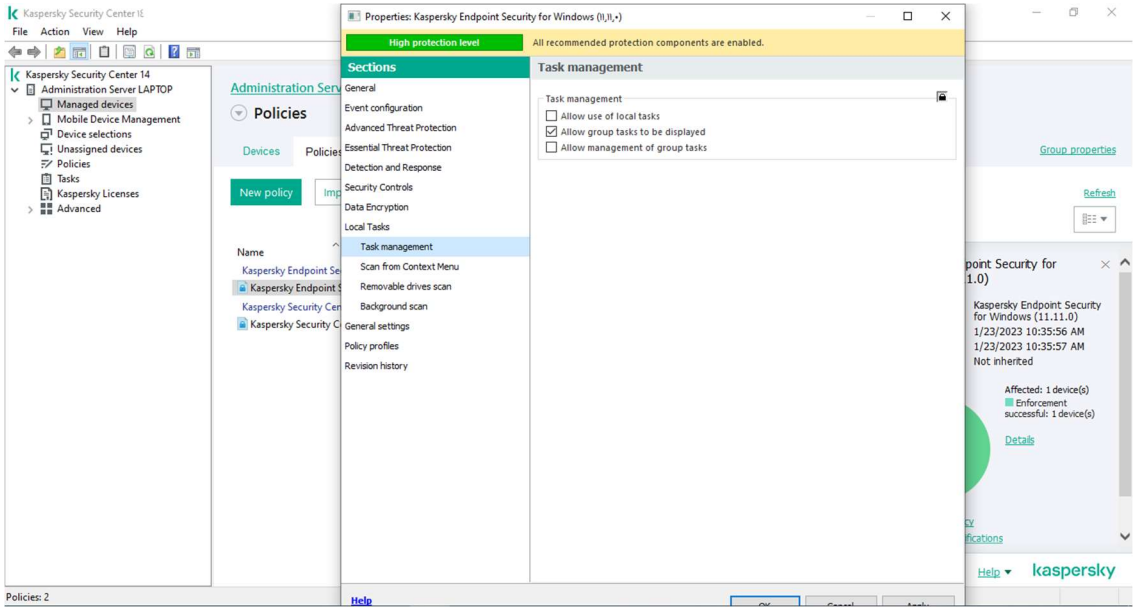

# Reports and storages

اين قسمت از آنتي ويروس مربوط به تنظيمات گزارش گيري آنتي ويروس ونحوه ي ذخيره سازي آن مي باشد.

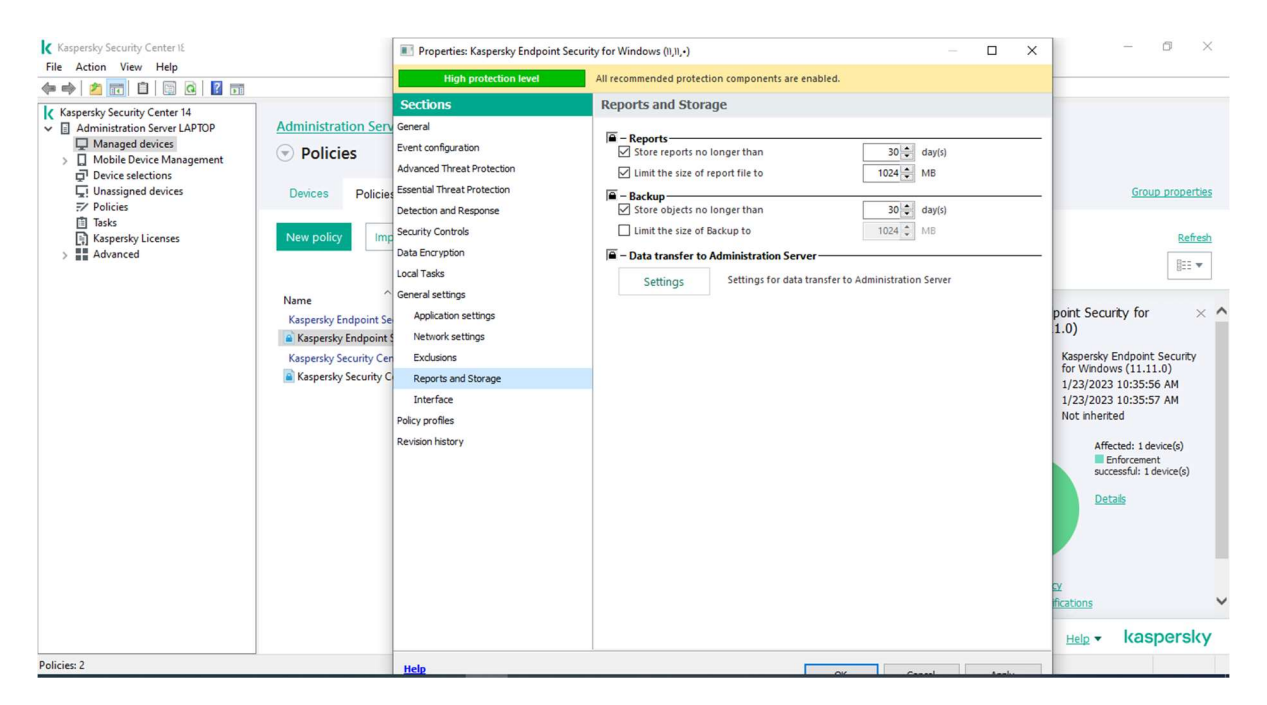

# General Protection Setting

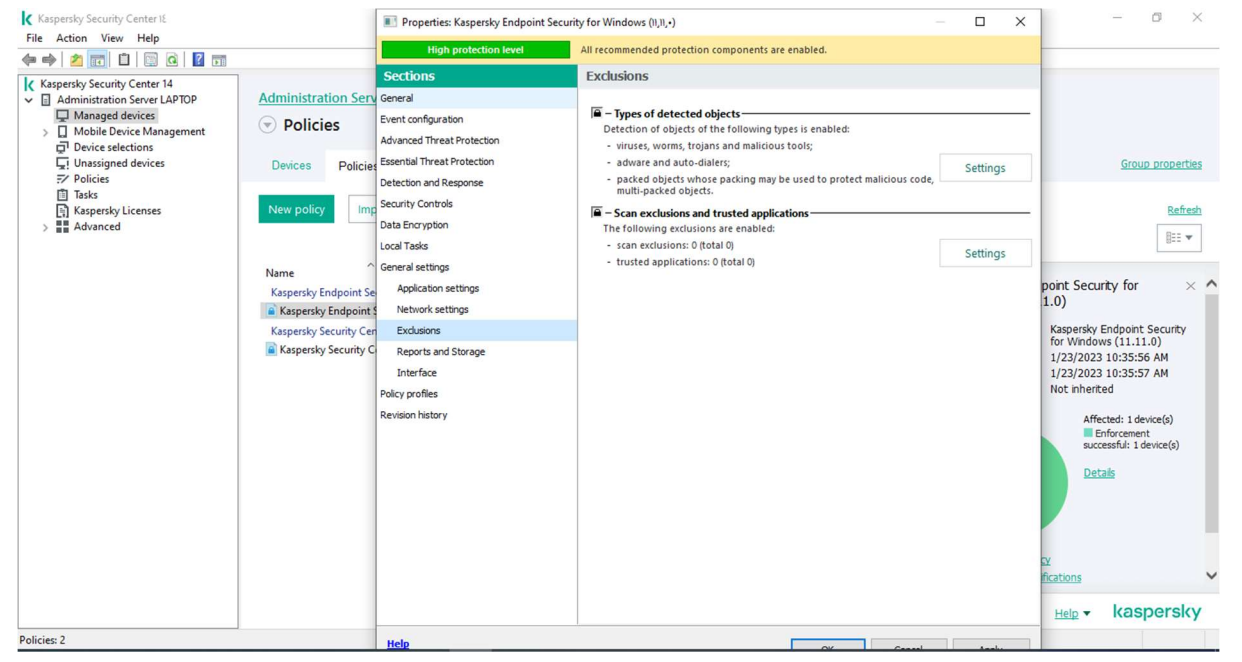

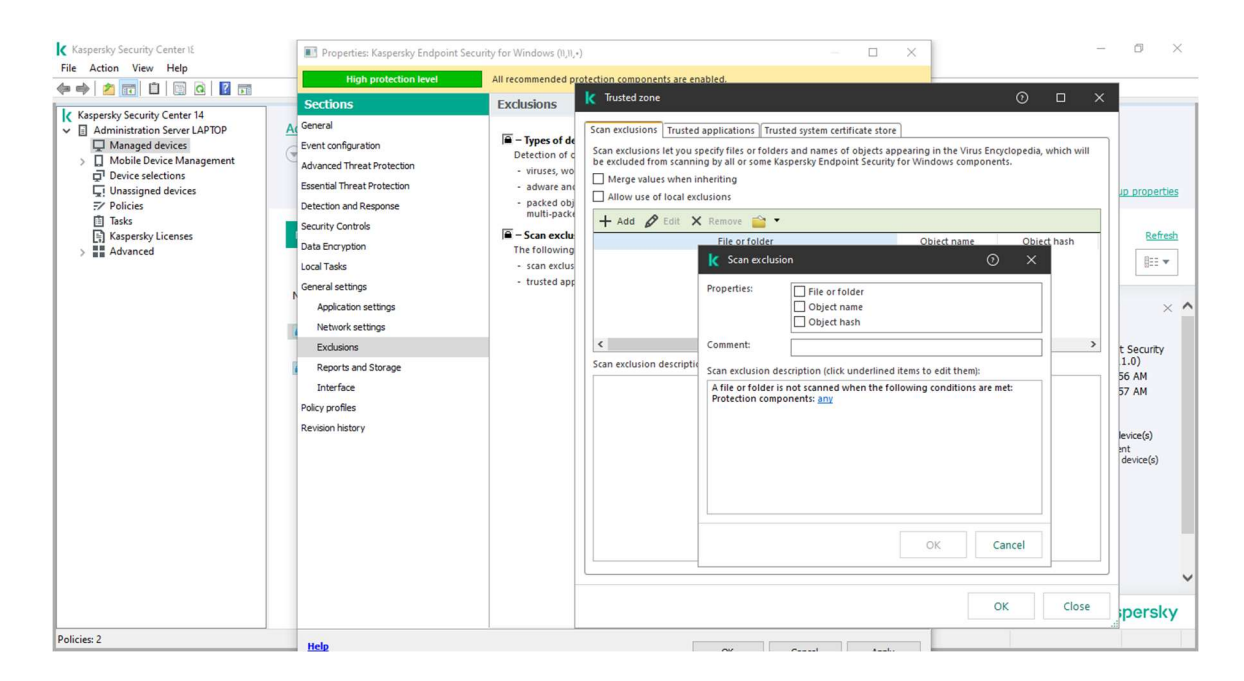

امكان بسيار خوبي كه اين Component در اختيار شما مي گذارد اين است كه در قسمت Exclusions zone trusted and مي توانيد يك Application يا يك Folder را Exclude كنيد كه چه Component هايي از آنتي ويروس بر روي آن فعال نباشد(و يا حتي تماميComponentهاي آنتي ويروس بر روي آن غير فعال باشد).

از اين ويژگي زماني استفاده مي شودكه به طور مثال نرم افزاري كه تحت شبكه كار مي كند پس از نصب آنتي به كندي كار كند و يا به عنوان ويروس شناخته شود يا به نحوي جلوي يكسري فعاليت هاي آن گرفته شودو موجب شود قسمتي ازآن كار نكند.همچنين در مواردي كه Crack هاي يك نرم افزار به عنوان ويروس شناخته مي شود، از اين ويژگي استفاده مي شود.

جهت تنظيم اين قسمت روي setting كليك نماييد، سپس وارد تب application Trusted شويد.

دراين قسمت مي توانيد يك application را Add كنيد تا ديگر Component هاي آنتي ويروس بر روي آن كار نكند. براي اينكار اين بار مسير مورد نظر را در قسمت rules Application وارد مي كنيم.

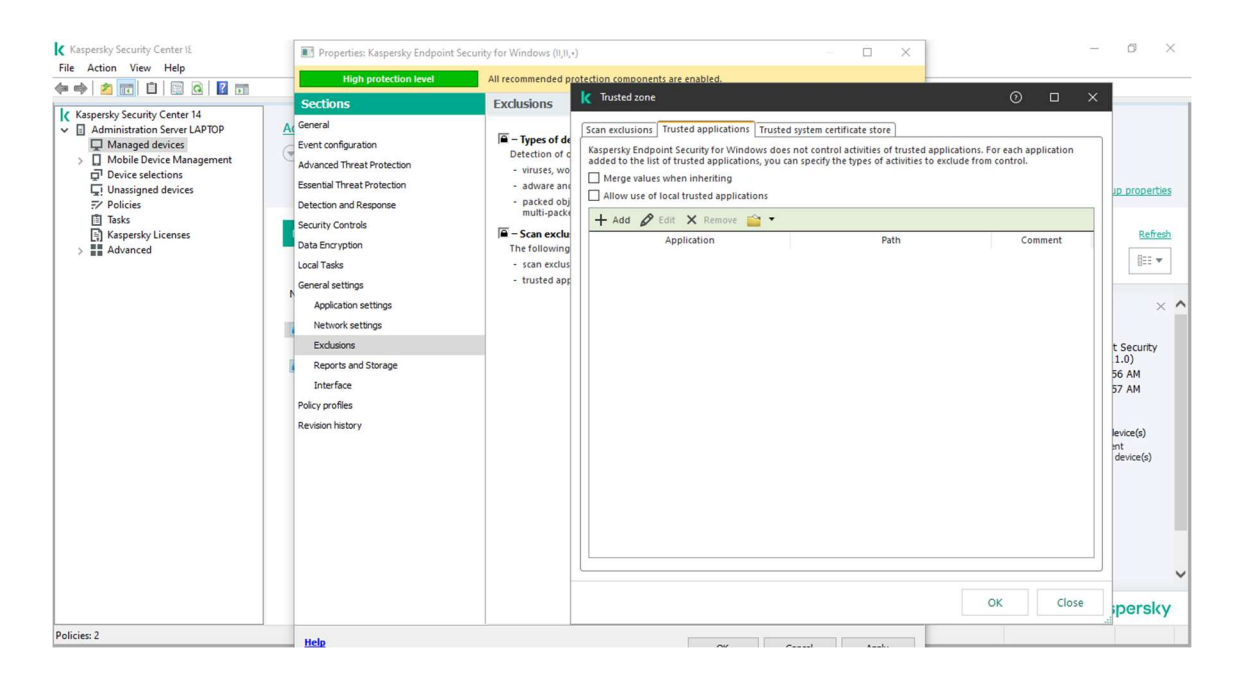

گزينه ي Add را انتخاب كنيد و سپس مسيرApplication مورد نظر را در قسمت Applicationوارد كنيد و در قسمت Action تعيين كنيدچه عملياتي بر روي اين Application صورت گيرد. با زدن تيك Do not منجر به عدم اسكن و عدم توجه آنتي ويروس كسپرسكي به آن اپليكشن خواهد شد.

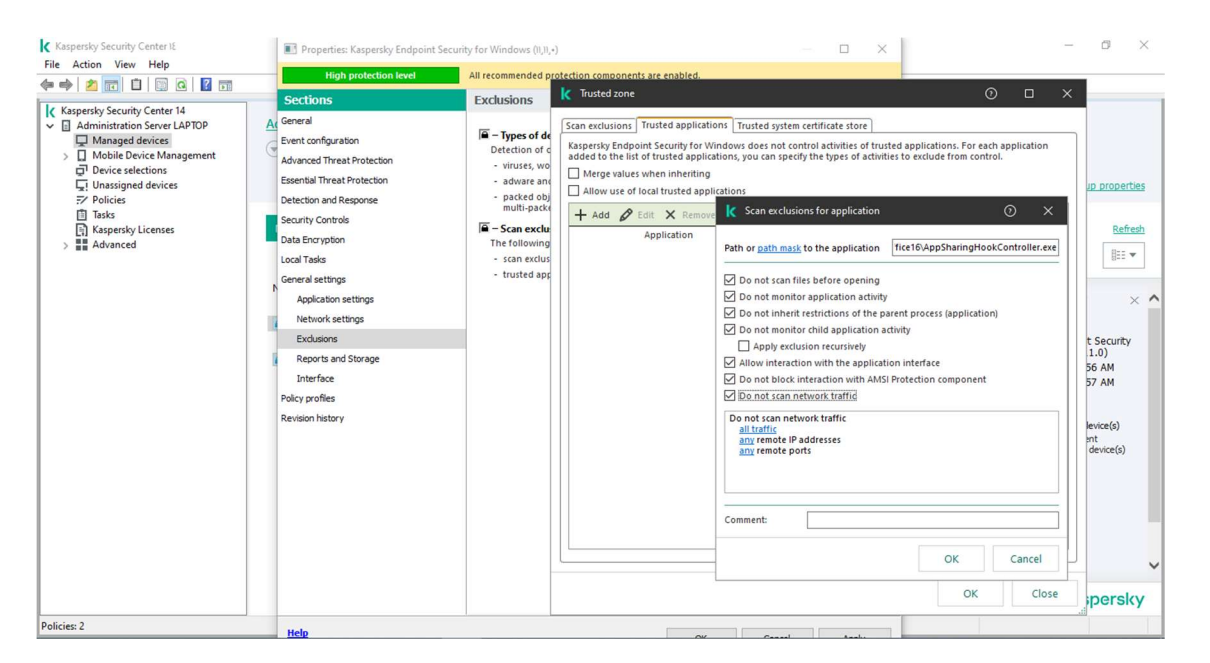

درصورتي كه بروي تعداد خاصي client مدنظرتان باشد با زدن تيك trafic network scan not Do بروي Any در قسمت addresses IP كليك كرده و گزينه spacifyرا زده و IPهاي كامپيوتر هاي مد نظر را وارد نماييد.